## **Photographing Your Artwork - Camera Settings**

This guide will walk you through the basic camera settings that you should start with when documenting your work in the Art + Design Photography Studios.

Note: This guide uses a Canon 70D as its example camera. However, the settings are universal to ALL of the Canon DSLRs available at the Checkout Window (though menu positions my vary slightly) and similar settings can be found on most digital cameras.

**Camera Settings**

*Summary* **Mode: AV ISO: 100 F-Stop: 8 WB: Custom Quality: Large JPEff G**

The following suggestions for camera settings assume that you are using continuous lights to light your work (either the LED lights in the studios or Bravo lights from the Checkout Window) and a tripod to steady your camera.

**1** As always, when using a camera from the Checkout Window, press the Menu button and navigate to and run **Clear All Camera Settings**. Do the same for **Clear All Custom Func**. This will make sure no strange settings are left over from the previous user.

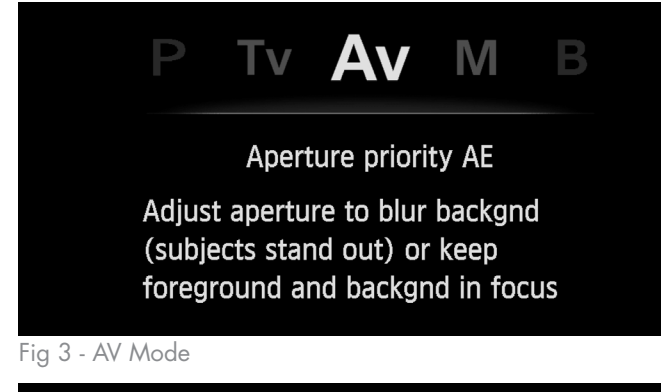

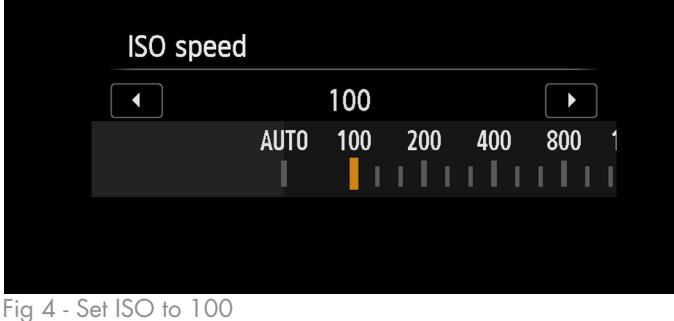

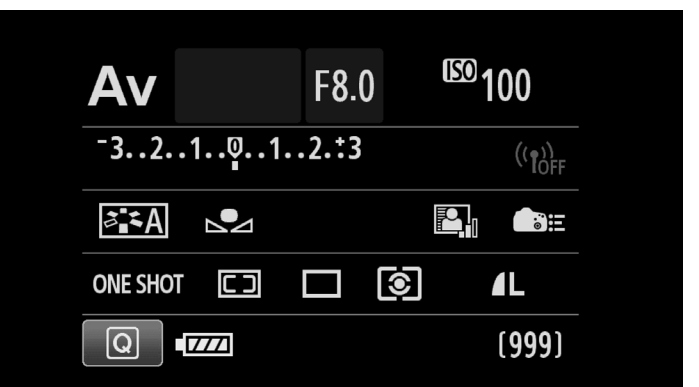

Fig 1 - Correct settings - press the "Info" button on the back of your camera to change the view on your LCD screen until you see this panel

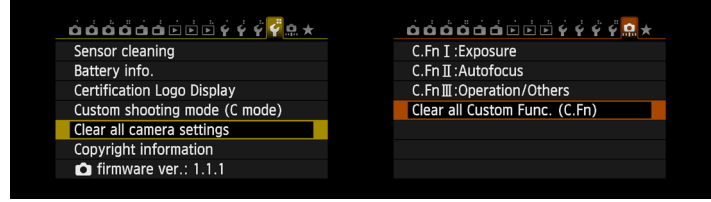

Fig 2 - Clear Previous Settings

**2** Set the camera to **AV mode** using the dial on the top of the camera. *This is a semi-automatic mode where you will tell the camera what aperture and ISO to shoot at and the camera will select the approriate shutter speed to get a good exposure.*

**3** Push the ISO button to on top of the camera and set the **ISO to 100**. *The lower the ISO number is, the better quality your photo will be. The trade off is that your photograph will need a longer shutter speed to properly expose, but since we are using a tripod, the long shutter speed will not matter.*

**4** Use the wheel on the top of your camera to set the aperture to **F8.0.** *Aperture measures the size of the opening in the lens. A smaller aperture number means a larger opening which will create a shallower depth of field (when the background is blurry and only a small portion of the photograph is in focus).*

## **5** Next, press the Menu button and navigate to **White Balance**. Set the White Balance to **Custom**.

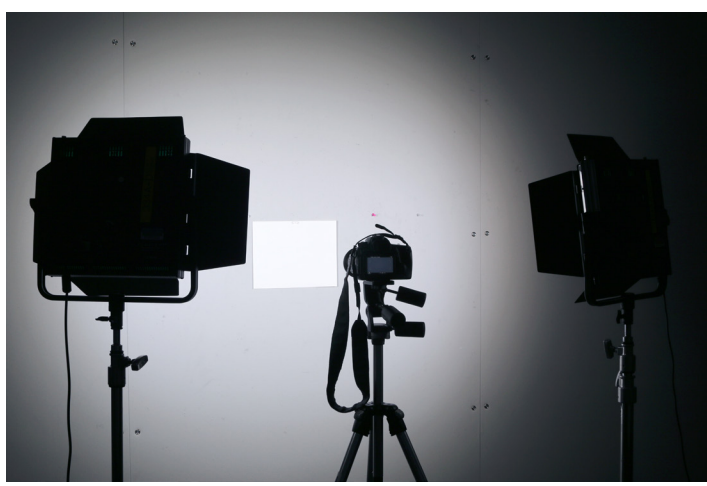

Fig 7 - Photograph sheet of paper for WB setting

**8** Select the image you just took as the basis for your Custom White Balance Setting. *This will make sure that your images all have accurate and consistent color.*

**9** Finally go into the Menu and set **Image Quality** to **Large JPEG**. This will ensure that you get the best quality photograph in JPEG format.

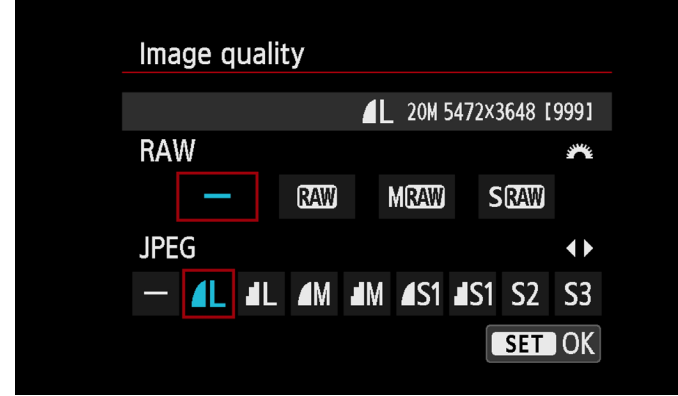

Fig 10 - Image Quality Menu

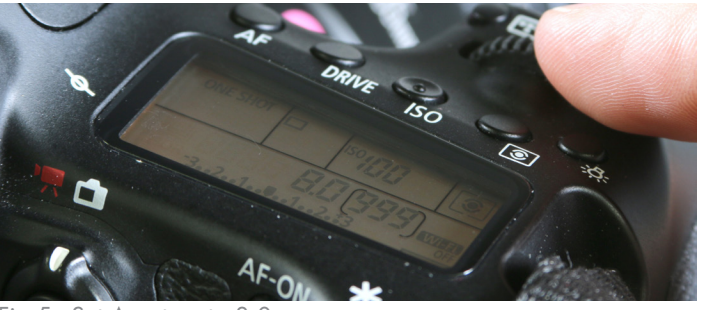

Fig 5 - Set Aperture to 8.0

| Expo.comp./AEB                 | $-3.2.1.00.1.2.3$ |                   |
|--------------------------------|-------------------|-------------------|
| ISO speed settings             |                   |                   |
| <b>Auto Lighting Optimizer</b> |                   | ∥ <mark>∶2</mark> |
| White balance                  | ⊾⊿                |                   |
| <b>Custom White Balance</b>    |                   |                   |
| WB Shift/Bkt.                  | $0.01 \pm 0$      |                   |
| Color space                    | <b>sRGB</b>       |                   |
|                                |                   |                   |

Fig 6 - Custom White Balance

**6** With all lights turned off except the ones that you are using to light your artwork (see other tutorials for how to set up lights), take a photograph of a sheet of white paper. Make sure that the paper fills the view of the camera

**7** Go back into the Menu and select **Custom White Balance** (just under White Balance)

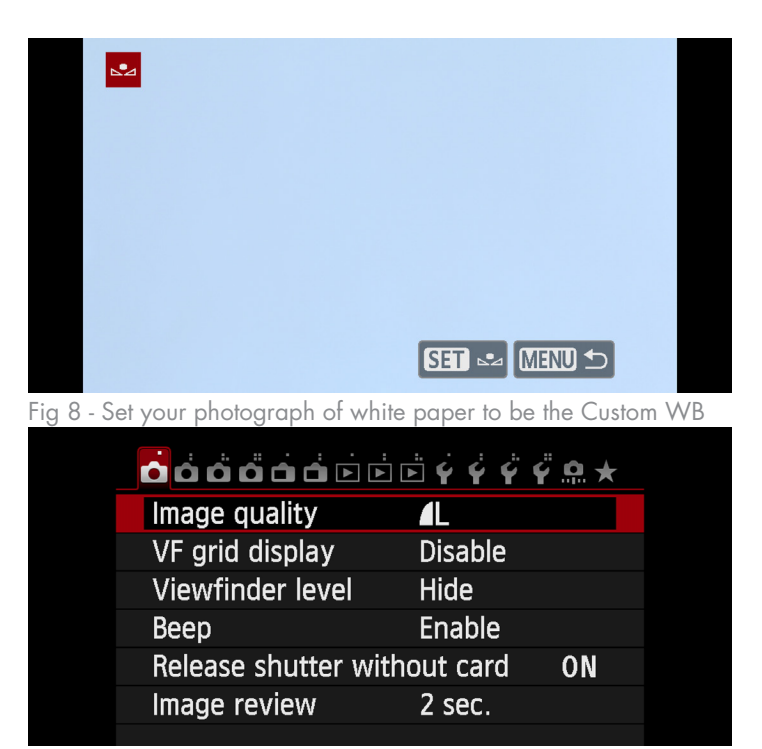

Fig 9 - Image Quality Menu